Chapitre 2: Caploiatation de logiciels (Tableur)

### *I. Présentation :*

#### *1. Activité :*

*Que peut-on insérer dans un document créé à l'aide de Microsoft Word ? On peut insérer des images et des tableaux.*

• *Ouvrir le document Word « D:\Moyennes.doc » contenant le tableau suivant :*

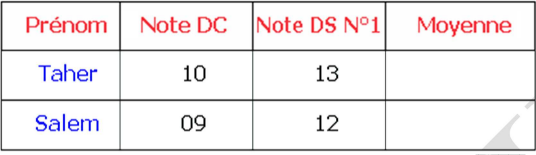

 *Calculer la moyenne des deux élèves : (Note DC N°1 + Note DS N°1 \* 2)/3.*

• *On souhaite calculer la moyenne de 500 élèves. On va refaire le calcul 500 fois.*

 *Routine, on peut faire des fautes et perte du temps.*

*Nous avons besoin d'un programme permettant d'automatiser le calcul dans un tableau :* 

*Tableur (Tableau + calculateur).*

*Le tableur qu'on va utiliser est : Microsoft Office Excel 2003.*

## *2. Définition :*

*Microsoft Excel est un tableur utilisé pour faciliter la saisie et le calcul des données dans un tableau (feuille de calcul).*

# *3. Lancement du programme :*

*Pour lancer Microsoft Excel :*

- *Dérouler le menu « Démarrer »*
- *Choisir « Tous les programmes »*
- *Chercher « Microsoft Office »*
- *Cliquer sur « Microsoft Office Excel 2003 »*

# *Ou bien :*

*Double cliquer sur le raccourci du Microsoft Excel se trouvant sur le bureau.*

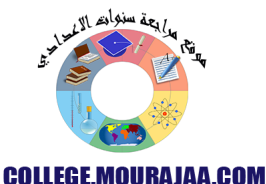

www.espaceinfo.tn

Н

## *4. Description :*

*Un document Excel est appelé classeur, il contient une ou plusieurs feuilles de calcul.*

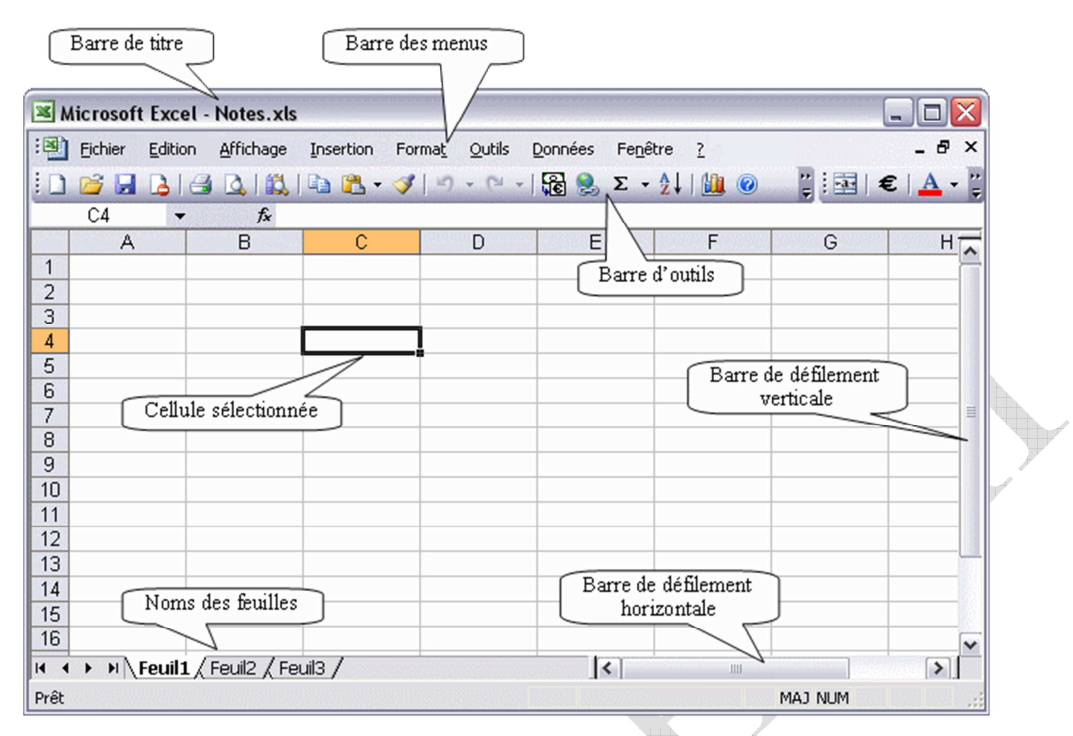

*C4 désigne la cellule à l'intersection de la 3 ème colonne et la 4 ème ligne.*

### *II. Saisie, enregistrement et ouverture d'un classeur :*

## *1. La saisie : Voir TP Tableur*

## *2. Enregistrement d'un classeur :*

*Pour enregistrer un classeur :*

- *1- Dérouler le menu « Fichier ».*
- *2- Choisir « Enregistrer sous ».*
- *3- Choisir l'endroit d'enregistrement.*
- *4- Taper le nom du classeur.*
- *5- Cliquer sur « Enregistrer ».*

# *3. Ouverture d'un classeur :*

*Pour ouvrir un classeur déjà existant :*

- *1-Dérouler le menu « Fichier ».*
- *2-Choisir « Ouvrir ».*
- *3-Spécifier l'emplacement du fichier à ouvrir.*
- *4-Sélectionner le fichier.*
- *5-Cliquer sur « Ouvrir ».*

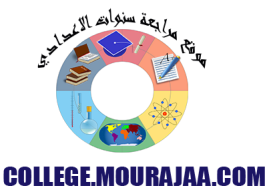

www.espaceinfo.tn

H

#### *III. Insertion de lignes et de colonnes :*

- *1- Sélectionner la ligne ou la colonne où on aura l'insertion.*
- *2- Dérouler le menu « Insertion ».*
- *3- Choisir « Lignes » ou « Colonnes ».*

### *IV. Formules et fonctions de calcul :*

*1- Les formules :*

*Pour saisir une formule dans une cellule :*

- *Taper le signe « = »*
- *Saisir les adresses des cellules utilisées dans le calcul.*
- *Valider par « Entrée »*

# *2- Les fonctions*

*Les fonctions permettent de faciliter les calculs.*

*Le tableur Excel fournit plusieurs fonctions prédéfinies tels que :*

*SOMME (C1 : C4)*

*MOYENNE (B4 : G4)*

*MAX (H5 : H9 ; B2)*

*MIN (A2 : A8)* 

# *V. Fusion et mise en forme :*

## *1. Fusion des cellules :*

*Les étapes à suivre sont :*

- *1- Sélectionner les cellules à fusionner.*
- *2- Dérouler le menu « Format »*
- *3- Choisir la commande « Cellule… »*
- *4- Choisir l'onglet « Alignement »*
- *5- Cocher l'option « Fusionner les cellules »*

*6- Valider.* 

## *2. Mise en forme :*

*Pour mettre en forme les données ( police, bordures, …) :*

- *1- Sélectionner les cellules à modifier.*
- *2- Dérouler le menu « Format » puis « Cellule… ».*
- *3- Choisir l'onglet « Police »*
- *5- Valider.*

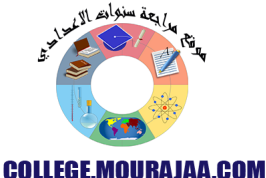

# *VI. Insertion d'un graphique :*

*- Pour sélectionner des cellules disjointes il faut maintenir la touche « Ctrl » appuyée.*

*- Pour insérer un graphique :*

- *1- Sélectionner les cellules nécessaires.*
- *2- Dérouler le menu « Insertion ».*
- *3- Choisir la commande « Graphique… ».*
- *4- Choisir les paramètres.*
- *5- Cliquer sur « Terminer ».*

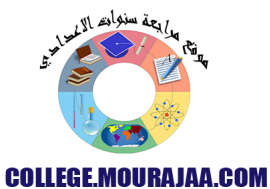

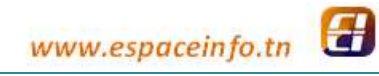